# **Central for HoloLens - Basic Operations guide**

Instructions on running the solution for the first time.

## Hardware and supporting requirements

Seequent Central for Hololens\_requires Microsoft HoloLens hardware and a valid Seequent Central subscription to operate.

|             | Requirements                                                   |
|-------------|----------------------------------------------------------------|
| Central     | v4.1 or greater                                                |
| Seequent ID | Valid Seequent ID with view access to Central projects         |
| AUD         | Seequent Central instance has been enabled for Hololens access |
| Hololens    | Version 2 type                                                 |
| Internet    | High-speed WIFI connection                                     |
| Licence     | Valid Seequent Central Hololens EAP entitlement                |

#### Launching the App

The Start gesture opens the Start menu. To perform the Start gesture, hold out your hand with your palm facing you.

You'll see a Start icon appear over your inner wrist. Tap this icon using your other hand. The Start menu will open where you're looking.

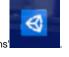

From your Start menu, click on the icon for 'Central for HoloLens

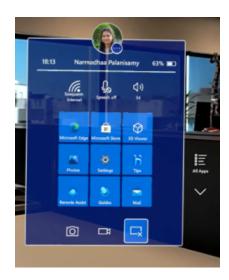

If you cannot find it on the pinned apps screen, click on "All Apps" and select the app.

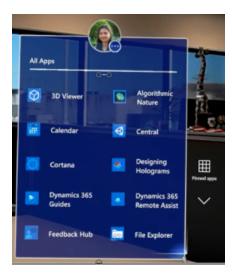

# **Opening a Project**

When you select the 'Central for HoloLens' app from the Start menu, you will be prompted to sign in.

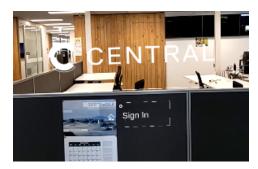

Air-tap on the Sign In button and log in using your Seequent ID credentials.

Some browsers may have an additional prompt that 'This site is trying to open Central'. Click 'Open' on the prompt.

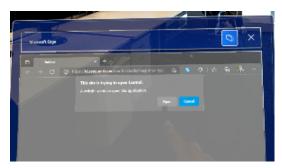

You should be able to view your list of connected Central instances, You may close the browser on the forefront now.

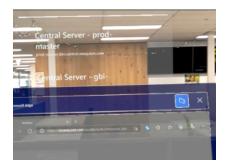

Select a Central instance by air-tapping on it.

The projects you have access to in that instance will now be displayed.

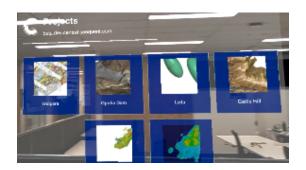

Air-tap to select a project.

### Using the Project Explorer

When a project is selected, a project explorer is displayed with a list of all objects available for viewing within that project.

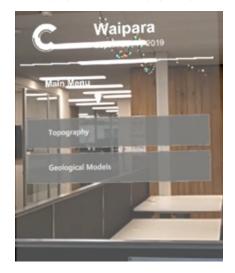

EAP version of this application supports viewing of the following:

- Topography with texturingGeological Models & their elements (Contact surfaces, Faults etc).
- Numerical Models & Isosurfaces
- Drill holes

## Adding Geoscience Objects to the scene

When an object is selected and displayed on the scene, it is highlighted on the project explorer.

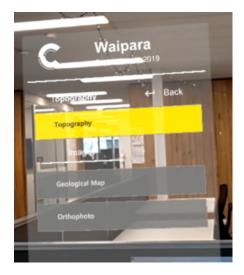

Select one or more objects to add them to the scene. Select them again to remove them from the scene.

# Manipulating the scene

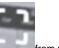

To manipulate a scene, select the **frame handles** icon from project explorer.

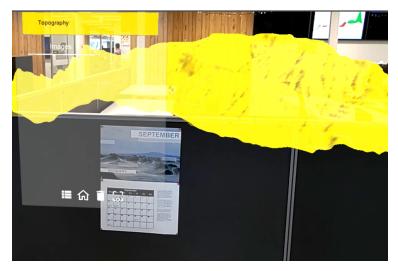

This encompasses the scene within a blue frame for you to manipulate.

To resize: Use the corners to bring them closer or further.

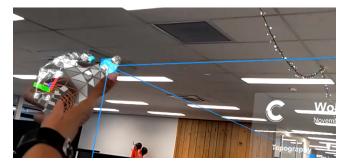

To move: Hold on to the object and move it with ease up and down.

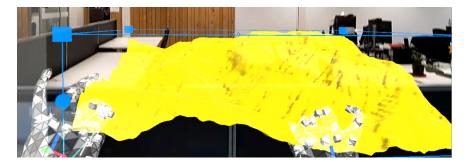

With Central for HoloLens, you can move the scene to look at output volumes modelled beneath with ease and in clarity.

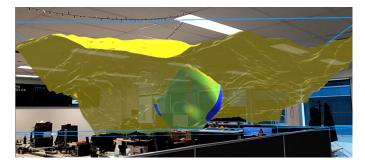

To rotate: Use the circles in the middle of each edge to rotate the scene.

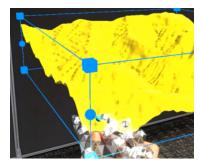

When you are done with a project, simply click the 'Home' icon on project explorer to find another project.

Central for HoloLens2 makes interaction and viewing of Geological models in 3D so much easier.

#### Collaboration

Seequent Central for HoloLens can easily be used for collaboration with peers.

Screen share / Mira cast: One of the easiest ways is to 'share screen' from HoloLens.

To do that,

1. Use Windows+K on your windows laptop and Select 'Project to this PC'.

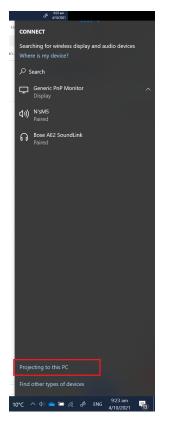

- 1. When your PC is ready for projection, launch the 'Start' menu on HoloLens.
- 2. Click on the 'cast' icon (rightmost icon on the bottom row) from the Start menu and select your PC name.

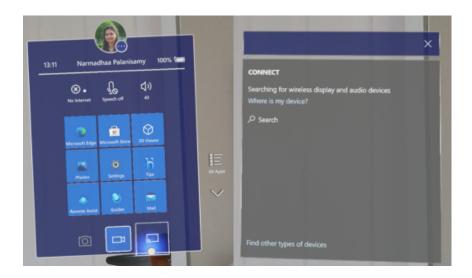

HoloLens will cast the same view on screen as being seen through HoloLens.

#### Screenshot:

- 1. To take a screenshot, simply select the 'Camera' icon (bottom row, leftmost) from the Start menu.
- 2. Air-tap on the screens you want to screenshot.
- 3. Launch start menu to end screenshot mode.

#### Video:

1. To record a video, simply choose the 'Video' icon (Bottom row, centre) from the Start menu.

- HoloLens will record everything visible from then on until stopped.
  To stop recording, launch the start menu again and deselect the video icon.

Both Screenshots and video will be stored in the HoloLens device and can be found on respective folders in file explorer when connected.